## **Endre eller rette nærmeste leder**

Skal du rette opp i en feilføring så den ansatte står med riktig nærmeste leder? Se veiledning på neste side.

Har en ansatt fått ny nærmeste leder? Gå rett til s.5 i denne veiledningen.

Merk: Det tar vanligvis en time fra du endrer/retter nærmeste leder og til det er synlig i organisasjonskartet. Vises det ikke i organisasjonskartet neste arbeidsdag, bør du sjekke historikk-knappen (se s.4) og ta kontakt om du ikke finner feilen.

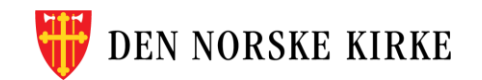

### **Hvordan rette opp i feil nærmeste leder 1/3**

- 0. Søk opp den ansatte og åpne ansattprofilen
- 1. Velg «Jobbinformasjon».
- 2. Sjekk hvilken dato den ansatte startet i stillingen. Dette finner du under «Stillingsinformasjon»
- 3. Scroll ned til feltet «Mer om stilling og nærmeste leder» og trykk på redigeringsknappen (blyant)

4. I feltet «Når vil du at endringen skal gjøres gjeldende» legger du inn *den ansattes startdato i stillingen*.

OBS: Det er viktig at datoen er *etter* lederens startdato, ellers vil ikke lederen komme opp i feltet (trinn 5, neste side)

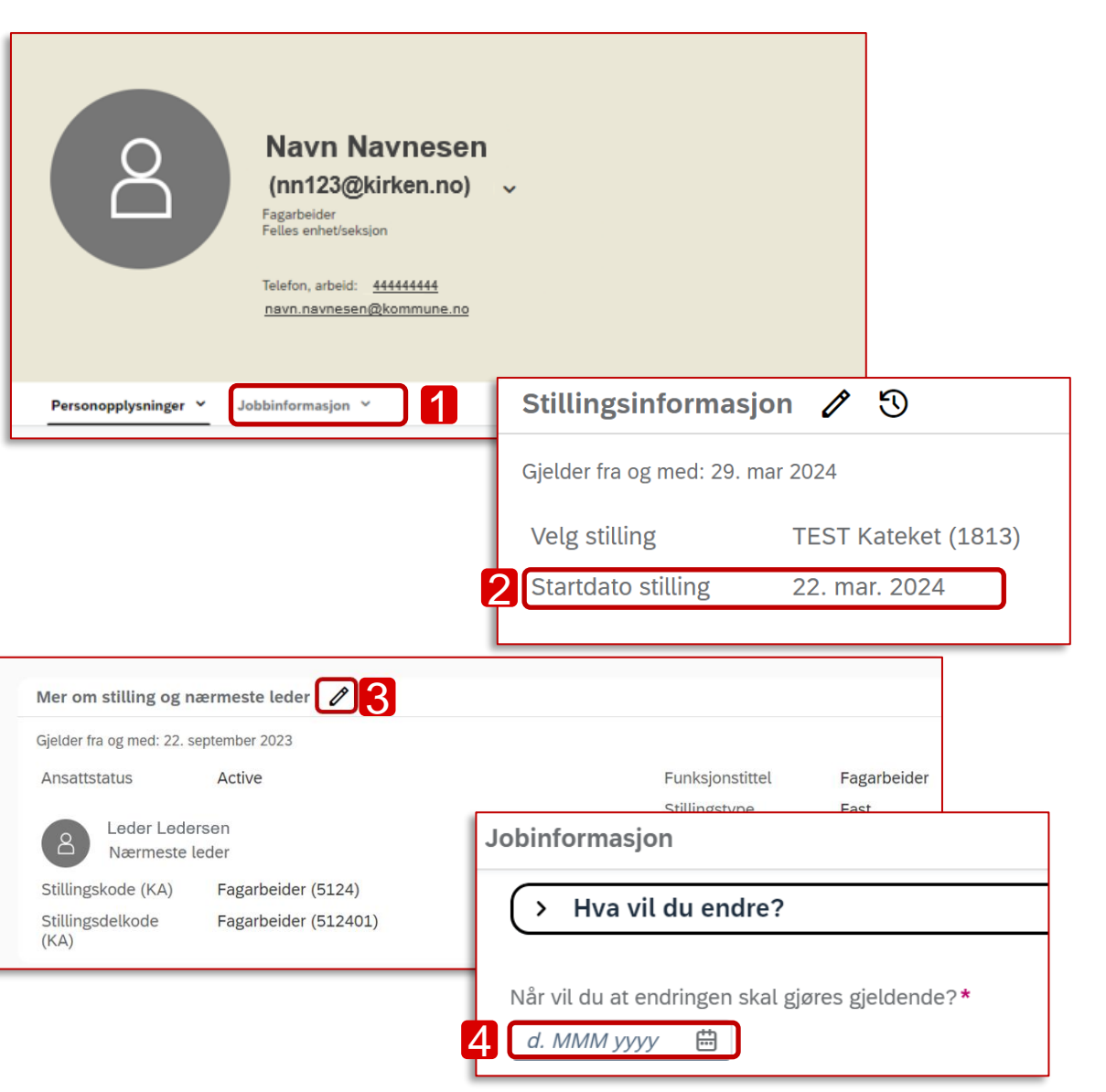

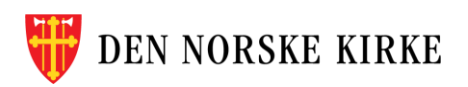

#### **Hvordan rette opp i feil nærmeste leder 2/3**

- 5. Skriv navnet til den ansattes nærmeste leder i feltet «Nærmeste leder»
- 6. *Viktig:* Huk av for «Ja» under «Flytt gjeldende…»
- 7. Husk å trykke «Lagre» nederst til høyre.

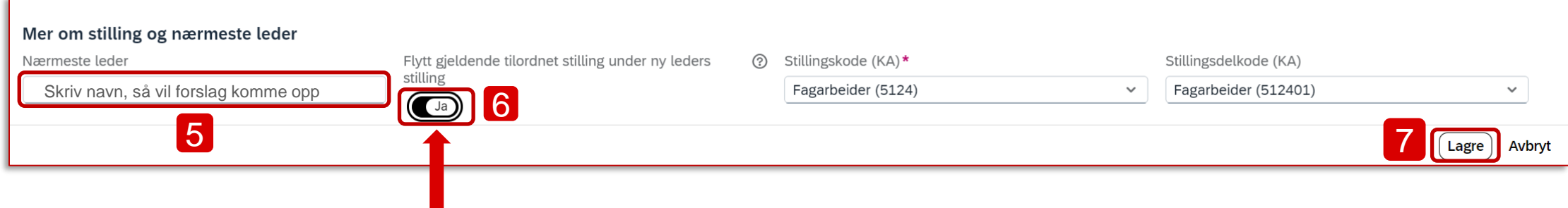

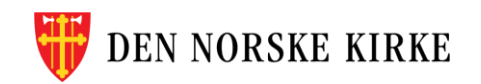

# **Hvordan rette opp i feil nærmeste leder 3/3**

• Kontroller at nærmeste leder er oppdatert ved å laste inn siden med ansattprofilen på nytt.

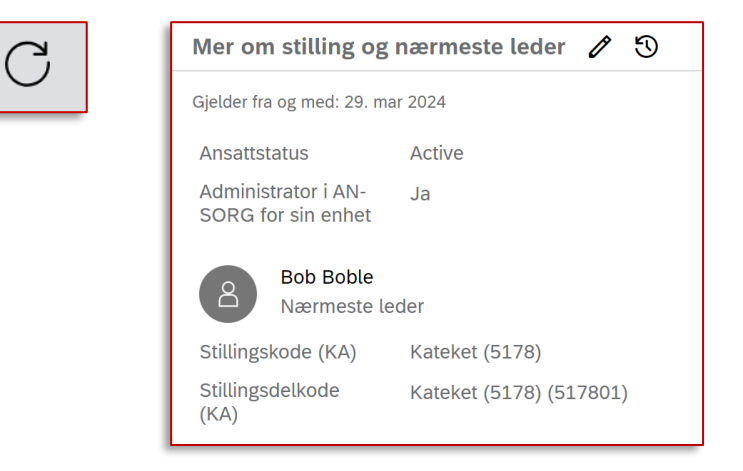

• Du kan også kontrollere oppdateringen ved å se på historikk: Trykk på klokke-symbolet ved siden av «Mer om stilling og nærmeste leder» for å se historikk.

Mer om stilling og nærmeste leder ¦ෆ

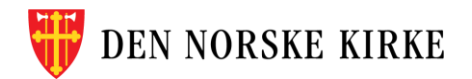

### **Skal en ansatt bytte leder? Slik endrer du lederinformasjon 1/2**

- 0. Søk opp den ansatte og åpne ansattprofilen
- 1. Velg «Jobbinformasjon».

- 2. Scroll ned til feltet «Mer om stilling og nærmeste leder» og trykk på redigeringsknappen (blyant)
- 3. Velg *dato endringen skal gjelde fra*

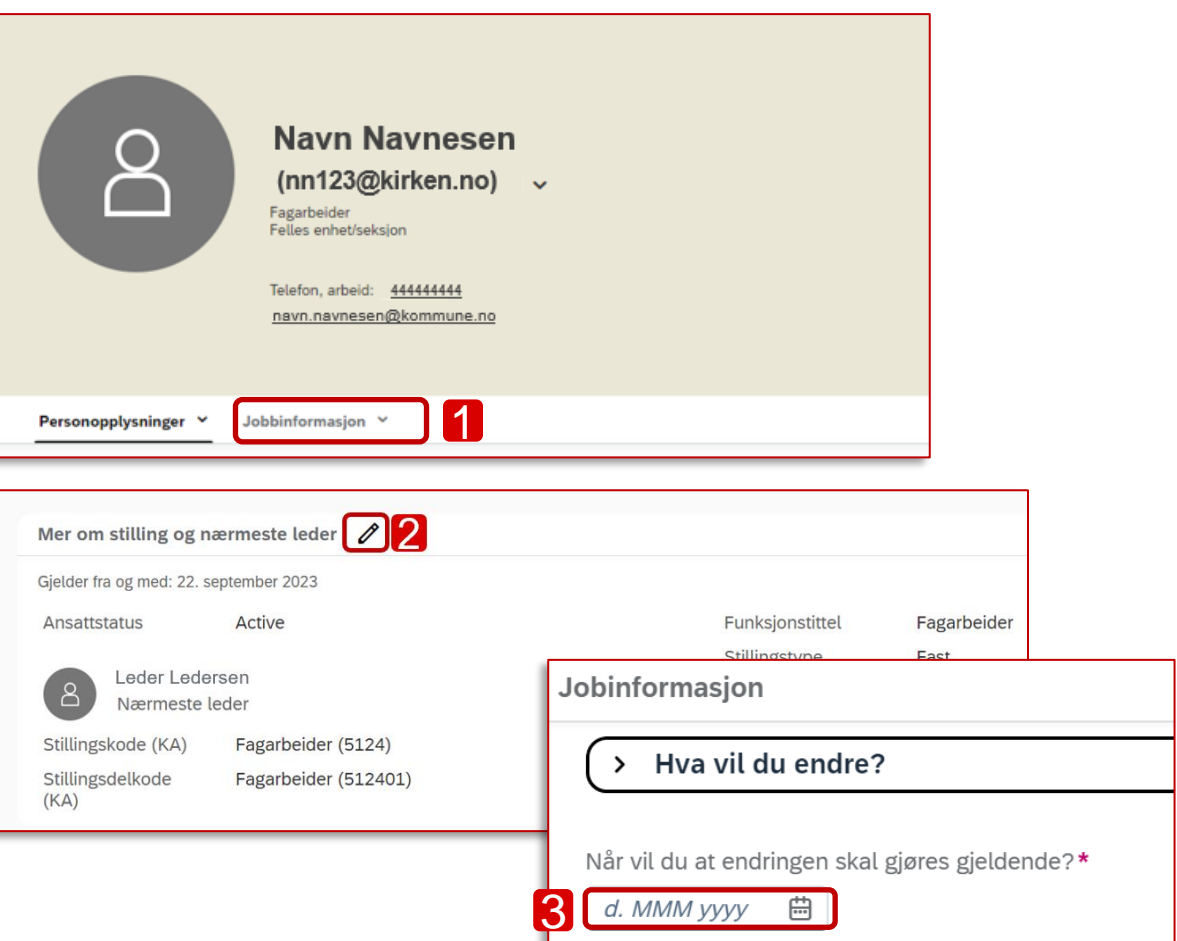

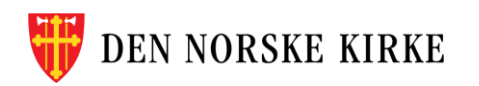

### **Skal en ansatt bytte leder? Slik endrer du lederinformasjon 2/2**

- 3. Skriv navnet til den ansattes nærmeste leder i feltet «Nærmeste leder»
- 4. *Viktig:* Huk av for «Ja» under «Flytt gjeldende…»
- 5. Husk å trykke «Lagre» nederst til høyre.

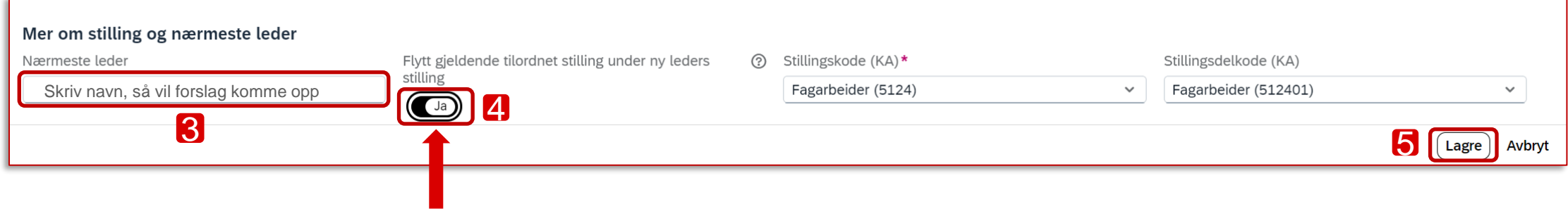

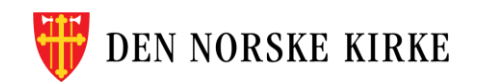